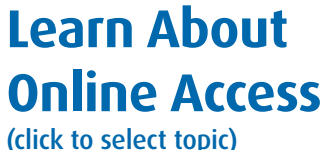

Introduction

Set-Up Access

Manage Account

Make Payments

More Help

# Business Credit Card Online Access

Registration and User Guide **East Community** Use this guide to

familiarize yourself with key functions for administrators and cardholders.

**TIP**: Some features to help navigate this quide work best on a desktop computer.

**Log on to Credit Card Online Access** 

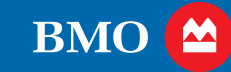

# Introduction

Topics:

Introduction

Set-Up Access

Manage Account

Make Payments

More Help

< Home

### Welcome

**Credit Card Online Access is the go-to platform for managing your BMO Business Credit Card.**

This Quick Start Guide can help you make the most of your online access benefits — with tips to guide you through key functions that simplify expense management and improve productivity.

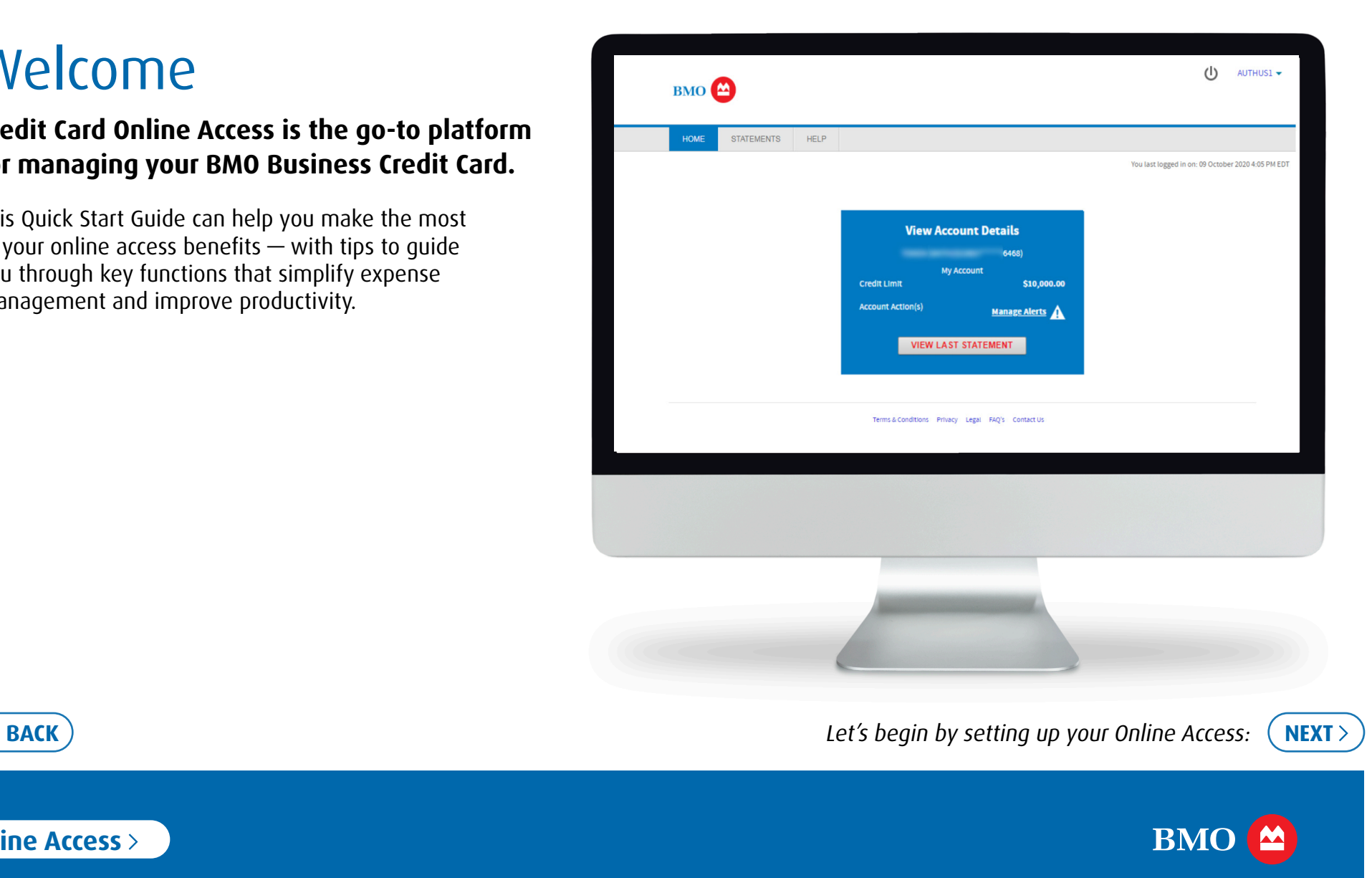

**Log on to Credit Card Online Access** 

### Set-Up Access

### Topics:

Introduction

Set-Up Access

Manage Account

Make Payments

More Help

**To use Credit Card Online Access, you must have a User ID and Password. If you don't, you can register easily by following these simple steps:**

### **STEP 1**

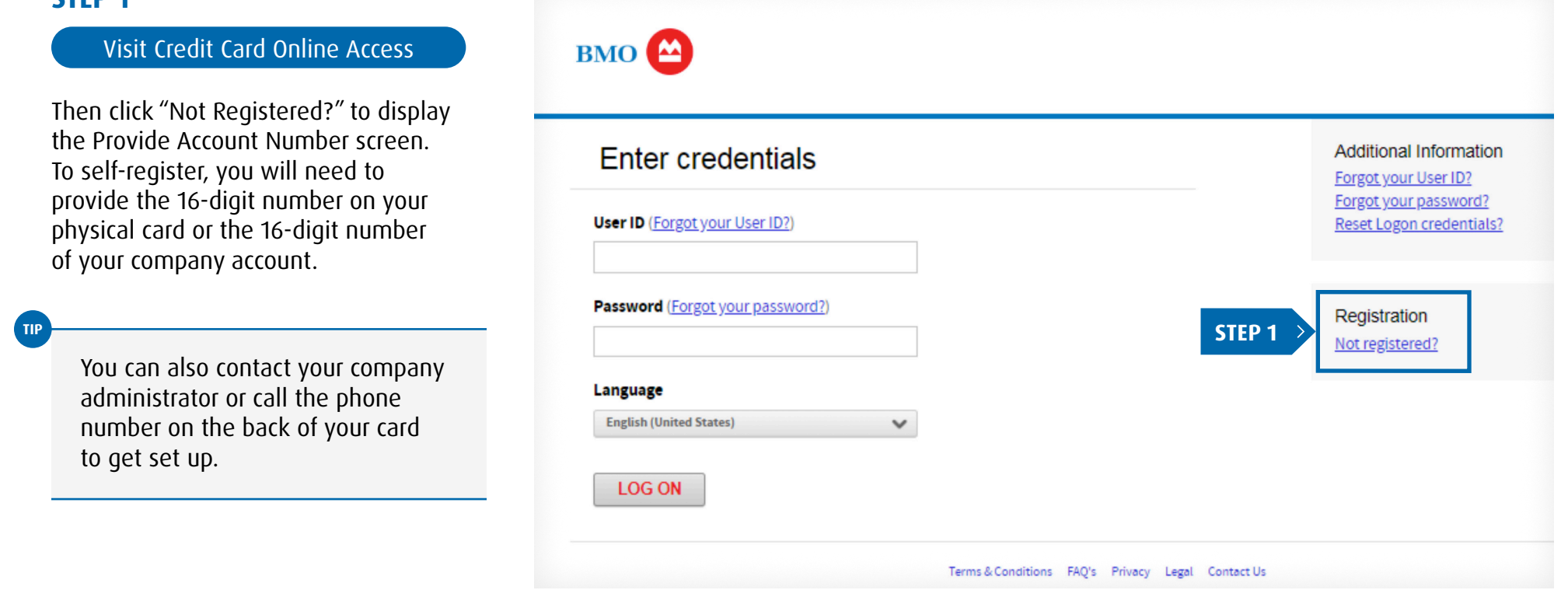

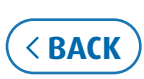

 $\sum$ 

#### Topics:

Introduction

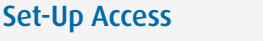

Manage Account

Make Payments

More Help

### **STEP 2: Enter your 16-digit number, then click "NEXT" to continue your registration.**

What account number should be used to register?

**Cardholder:** If you want to manage only your card, including making payments, then enter the 16-digit number printed on your card.

**Business Owner or Administrator**: Use the 16-digit company account number found on your billing statement or welcome letter, not the number printed on your credit card.

Not sure if you are an Administrator?

This access is required if you are billed by your company account number, not your card number. Administrators traditionally manage a company's card program performing tasks such as:

- Making payments
- Reviewing account activity
- Registering and maintaining cardholder(s) access

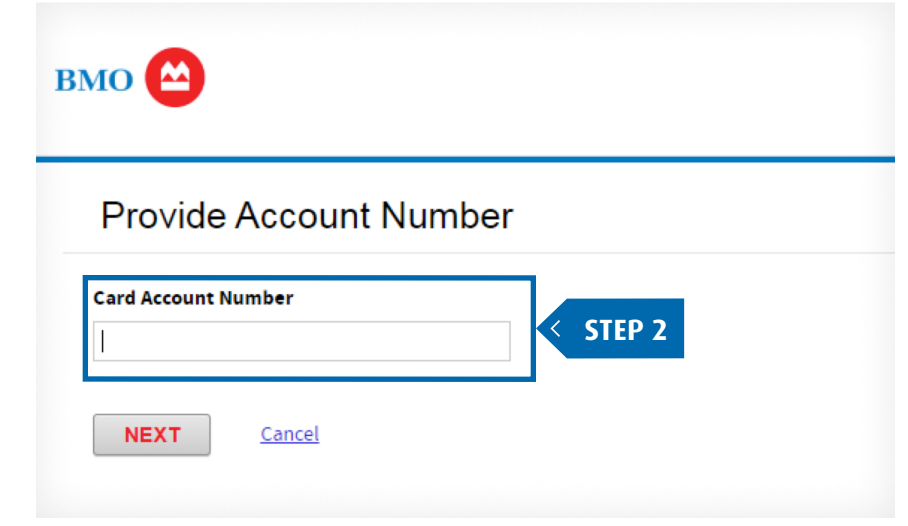

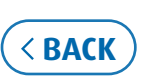

#### Topics:

**Introduction** 

Set-Up Access

Manage Account

Make Payments

More Help

### **STEP 3: Continue by creating your user ID and password.**

**Email:** Enter your full email address (e.g., name@companyname.com). Email notifications will be sent to this address.

**Mobile Phone Number:** This information is optional.

**User ID and password:** Follow the on screen guidelines for acceptable characters and length. Enter choices that are easily remembered by you but not easily guessed by others.

**Password hint:** This hint can be a few words or short sentence that describes your password in case you ever need a reminder. Do not retype your password.

The information entered in these fields is for the online account profile only and will not be changed on the credit card account profile. For these changes, please call the number on the back of your card or on your statement.

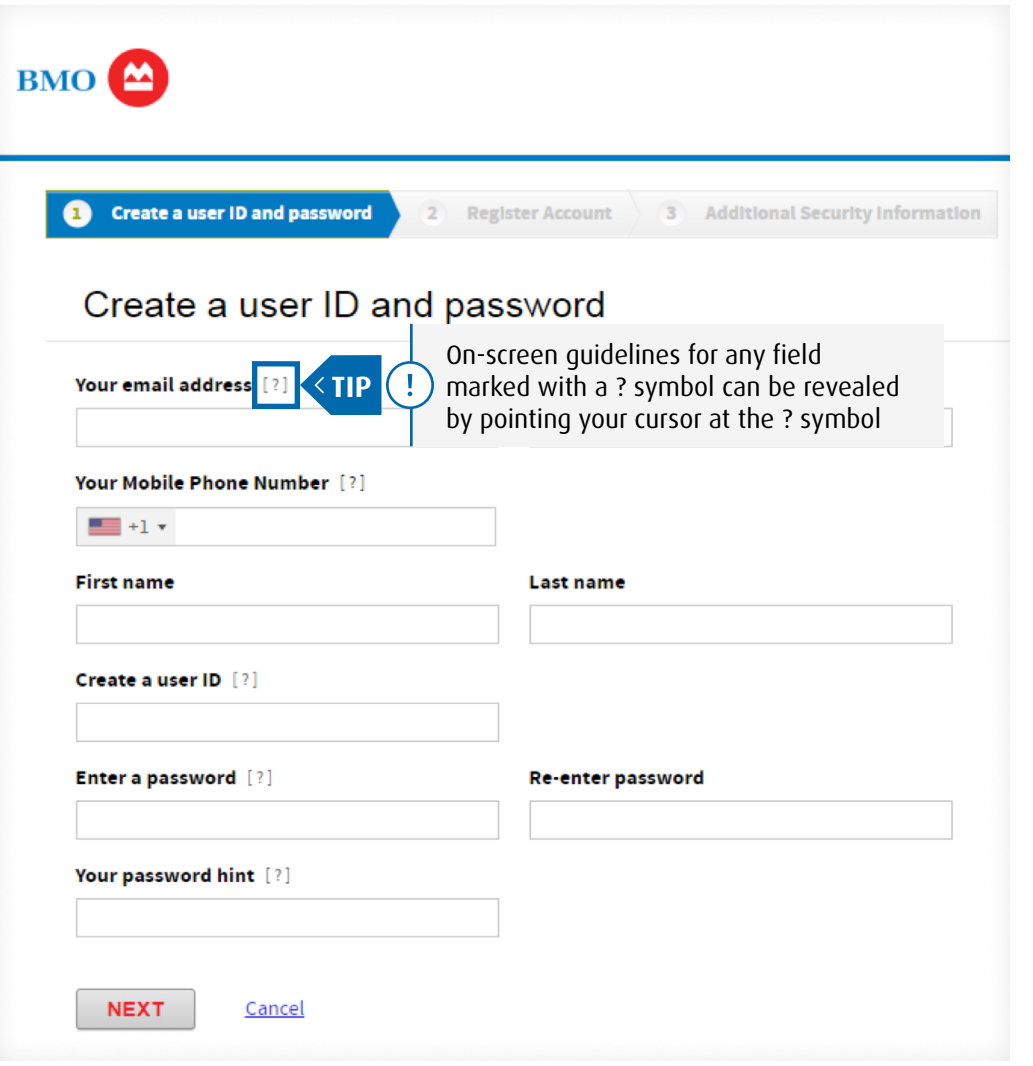

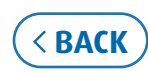

**TIP**

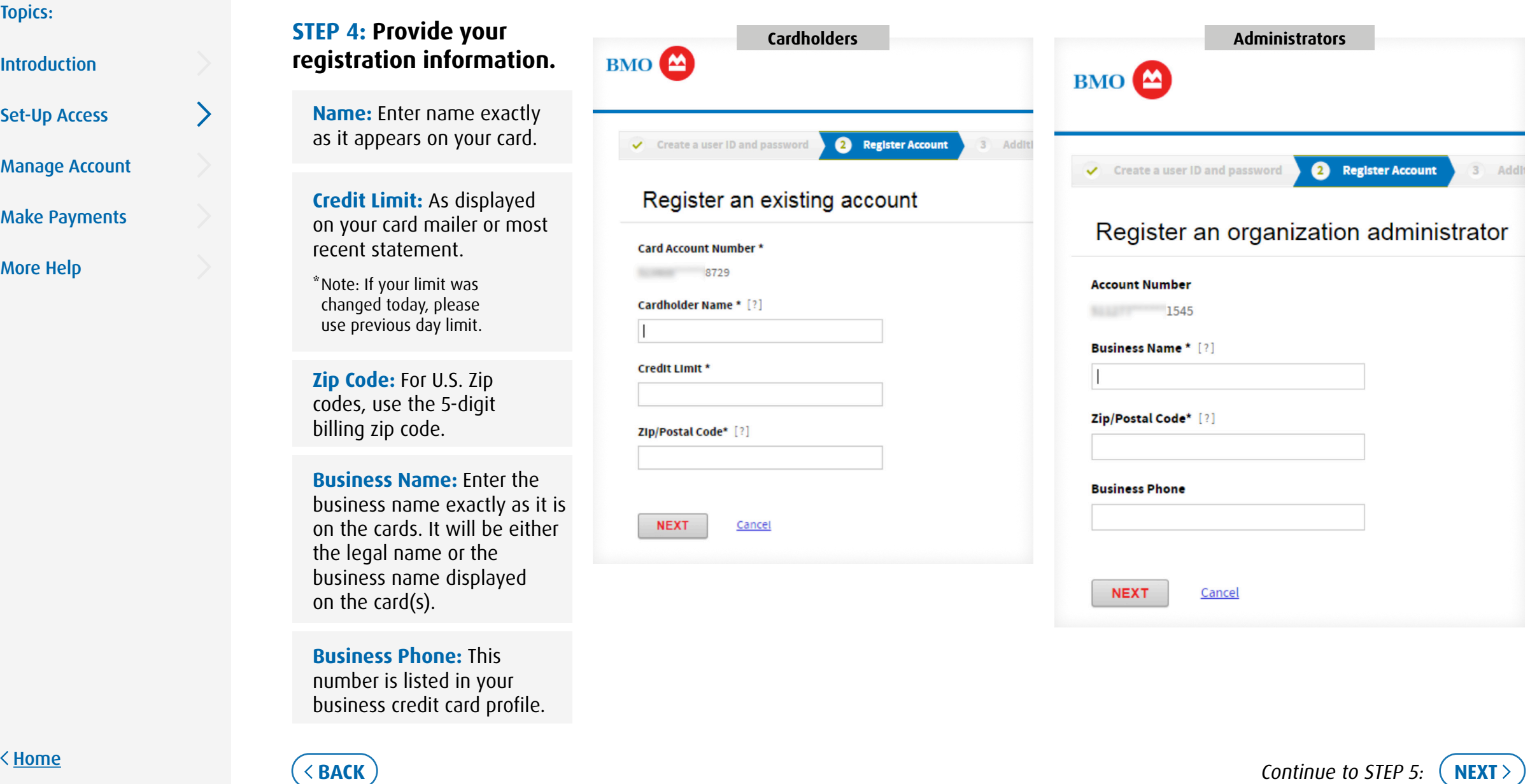

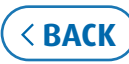

#### Topics:

**Introduction** 

Set-Up Access

Manage Account

Make Payments

More Help

### **STEP 5: Review and accept the cardholder statement delivery option.**

**For Cardholders:** Online registration automatically enables electronic statements. All cardholders will have access to electronic statements. If the Statement Delivery Option is not displayed then paper statements are not generated on this account. Statements will be sent only electronically.

**For Administrators:** As an administrator you have the ability to register additional cardholders with their own log in credentials. As a reminder, you will need each of your cardholder's details in order to register their account.

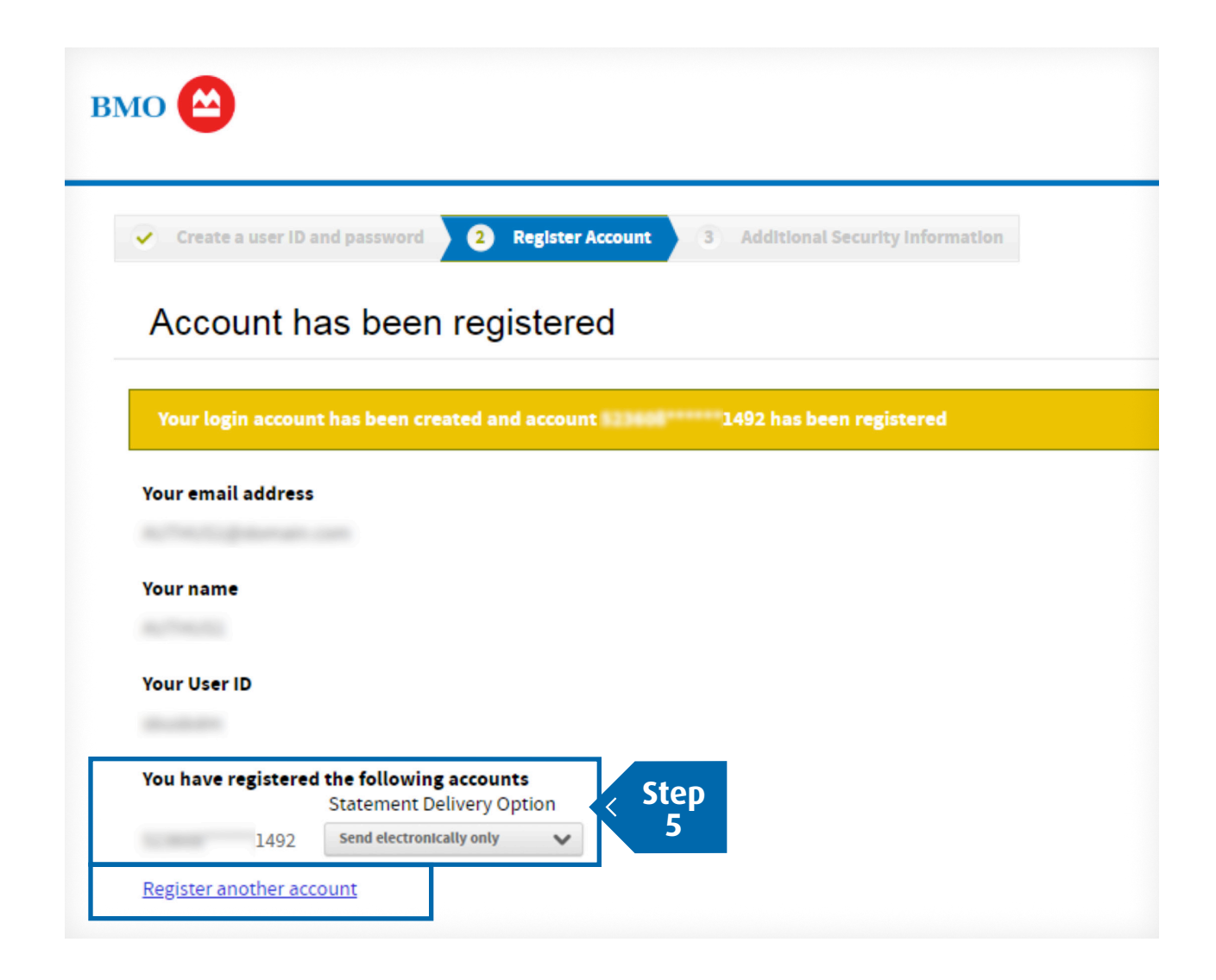

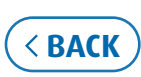

#### Topics:

**Introduction** 

Set-Up Access

Manage Account

Make Payments

More Help

### **STEP 6: Set up your security questions.**

### **Once you have completed your answers**:

- Click "Submit" to display the End-User License Agreement
- Read it and click "Agree" to enter your organization's Credit Card Online Access homepage

**For each set of 5 questions** choose one to answer, then enter and re-enter your answer.

You may be asked one of more of these questions in the future to verify your identity when logging on or re-setting your password.

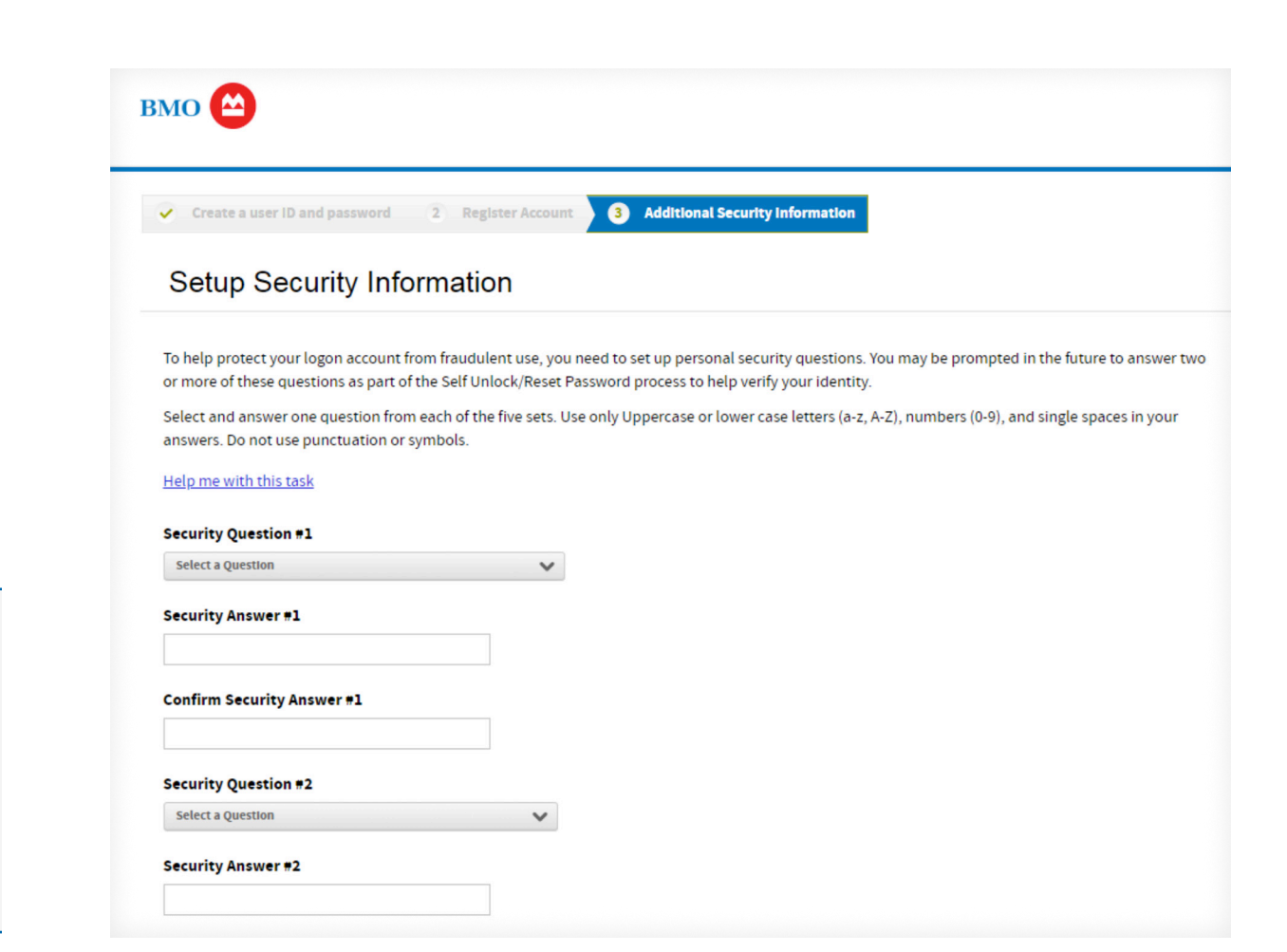

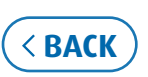

**TIP**

### **Manage Account** (Access Account Activity)

#### Topics:

**Introduction** 

Set-Up Access

Manage Account

Access Account Activity

Access Account **Statements** 

Edit Personal Info or Password

Manage Alerts

Change Statement Delivery Option

Make Payments

More Help

**Account Activity allows access to account summary, transactions, authorizations and statements.**

### **STEP 1**

### Log on to Credit Card Online Access

Then:

- From the HOME page, click on "STATEMENTS" to reveal the drop down menu
- Click on "ACCOUNT ACTIVITY" to reveal the account details screen
	- If you have access to one account, the Account Activity options will display
	- If you have access to more than one account, they will be displayed here, click "DETAILS" for the account you want to access

**Administrators:** You will see an interim Account Activity screen called "My Accounts."

By clicking "DETAILS" on the company account, you will display all account and cardholder activity.

If you want to display a specific account that is not listed, select the "Accounts I Manage" tab to search.

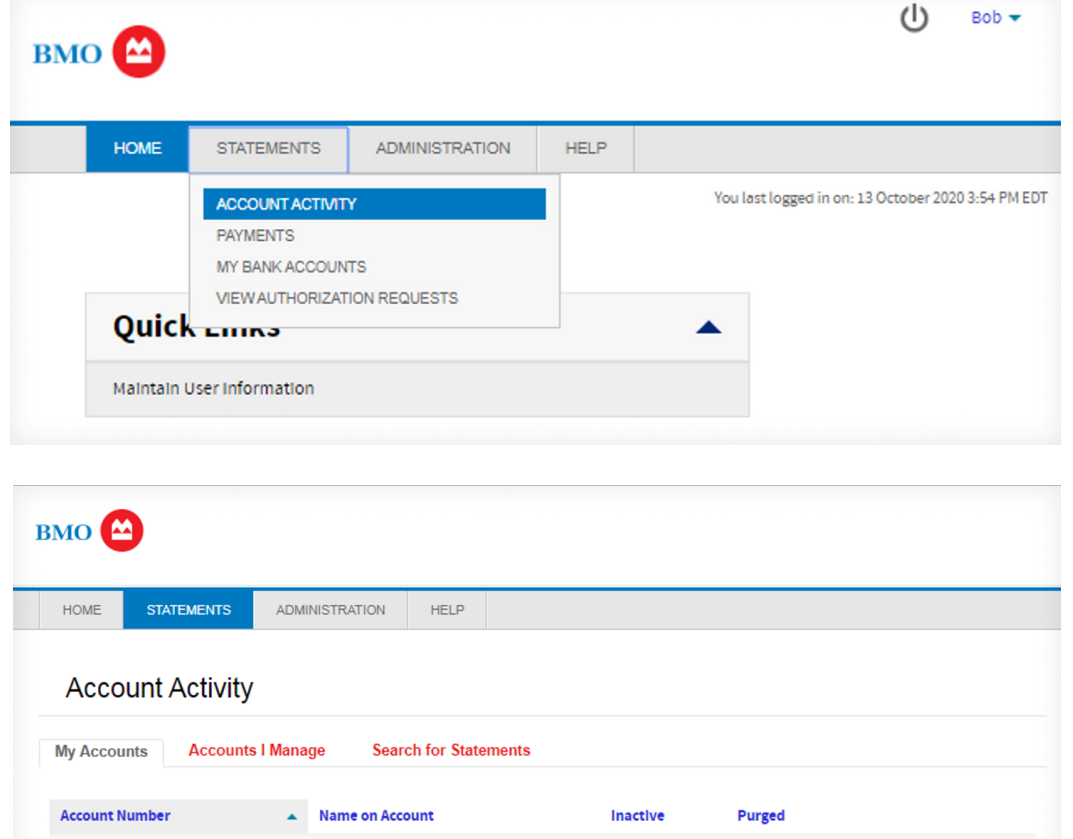

SR TEST RDM CORP BILL

511277

\*\*0028

**DETAILS** 

### Manage Account (Access Account Activity, continued)

#### Topics:

**Introduction** 

Set-Up Access

Manage Account

Access Account Activity

Access Account **Statements** 

Edit Personal Info or Password

Manage Alerts

Change Statement Delivery Option

Make Payments

More Help

### **STEP 2: Account Details shows your account Summary, Transactions, Authorization Requests or Statements.**

### **Summary**:

• The Summary tab displays activity since the last statement plus a summary of the last statement

### **Transactions**:

• The Transactions tab provides a list of current or previous statement cycles (12 months) transactions. There is an option to download into several available formats

### **Authorization Requests**:

• The Authorization Requests tab provides details of approved transactions that may not be included in posted transactions

### **Statements**:

• The Statements tab includes access to up to 24 months previous statement cycles, access and download as a PDF

### **Administrators**:

• Account Details for the company account will include all cardholder(s)

![](_page_9_Picture_194.jpeg)

![](_page_9_Picture_25.jpeg)

![](_page_9_Picture_26.jpeg)

### Manage Account (Access Account Activity, continued)

### Topics:

Introduction

Set-Up Access

Manage Account

Access Account Activity

Access Account **Statements** 

Edit Personal Info or Password

Manage Alerts

Change Statement Delivery Option

Make Payments

More Help

### **Transactions**

The Transactions tab provides a list of current or previous statement cycles (12 months) transactions. There is an option to download into several available formats.

Transaction details can include:

- Purchases/credits
- Payments
- Fees
- Any other adjustments

**Return to STEP 2: Account Details**

![](_page_10_Picture_135.jpeg)

![](_page_10_Picture_21.jpeg)

![](_page_10_Picture_22.jpeg)

### Manage Account (Access Account Activity, continued)

![](_page_11_Picture_112.jpeg)

![](_page_11_Picture_3.jpeg)

![](_page_11_Picture_5.jpeg)

### **Manage Account** (Access Account Statements)

#### Topics:

**Introduction** 

Set-Up Access

Manage Account

Access Account Activity

Access Account **Statements** 

Edit Personal Info or Password

Manage Alerts

Change Statement Delivery Option

Make Payments

More Help

**Cardholders can access statements for their individual accounts, and administrators can access statements for multiple accounts, by following these simple steps:**

#### **STEP 1**

Log on to Credit Card Online Access

### Then:

- From the HOME page, click on "STATEMENTS" to reveal the drop down menu
- Click on "ACCOUNT ACTIVITY" to reveal the account details screen.

**Cardholders:** The 'Account Details' screen is displayed, select the "**STATEMENTS**" tab

**Administrators:** The "Account Activity" screen is displayed with the options to:

- Review the company account statements: click "DETAILS"
- Search accounts under the "Accounts I Manage" tab for a **list of accounts**, then click "DETAILS" for the account you want to display
- Review a **specific account** statement using the "Search for Statements" tab. You will need the cardholder name or account number.

![](_page_12_Picture_167.jpeg)

![](_page_12_Picture_25.jpeg)

### Manage Account (Access Account Statements, continued)

### Topics:

Introduction

Set-Up Access

Manage Account

Access Account Activity

Access Account<br>Statements

Edit Personal Info or Password

Manage Alerts

Change Statement Delivery Option

Make Payments

More Help

### **Statements**

**TIP**

The Statements tab includes access to up to 24 months previous statement cycles, access and download as a PDF.

### **STEP 2: Select the statement.**

Click on a statement to download it in a PDF format

- Up to 24 months of past statements will be listed.
- The most recent statement will appear at the top of the list.

![](_page_13_Picture_139.jpeg)

![](_page_13_Picture_20.jpeg)

![](_page_13_Picture_22.jpeg)

### Manage Account (Access Account Statements, continued)

#### Topics:

#### **Introduction**

Set-Up Access

#### Manage Account

Access Account Activity

Access Account **Statements** 

Edit Personal Info or Password

Manage Alerts

Change Statement Delivery Option

Make Payments

More Help

**OPTIONAL STEP 3: If you have access to multiple accounts, choosing the "Search for Statements" tab will allow you to search for other account statements.** 

• To download in a PDF format, simply click the PDF icon

The search option will default to view active accounts and inactive within the last 45 days.

**SORRE** 

6161

**BOTT: contrains** 

#### **Return to STEP 2: Account Details**

**BMO STATEMENTS ADMINISTRATION HELP HOME Account Activity** The search for statements tab is optional **Accounts I Manage OPTIONAL** and can be used to find statements if **Search for Statements** -11 you have more than one account Unit or account search criteria should be entered to limit the search. You can use an asterisk Subunit number **STATE SERVICE** Name on account: **Account number:** View active accounts only Inactive within 45 days Inactive longer than 45 days Purged Start Date\* **End Date** 09/01/2020 m 09/30/2020 Îθ Limited to a one-month range unless an account name or number is given. **SEARCH** Search Results (Download All) **Name on Account Unit Name Download Account Number Unit Number Statement Date Inactive**  $\blacktriangle$ 0127 **No**  $\mathbf{z}$ 0420 **CONTRACTOR** No  $\mathbf{z}$ 0453 **START START ROMANY No** 

ARTISTICS CORRECT MINIST

![](_page_14_Picture_18.jpeg)

**TIP**

**Richard Minister** 

![](_page_14_Picture_20.jpeg)

 $\Delta$ 

**No** 

### Manage Account (Edit Personal Info or Password)

### Topics:

Introduction

Set-Up Access

Access Account Activity

Access Account **Statements** 

Edit Personal Info or Password

Manage Alerts

Change Statement Delivery Option

Make Payments

More Help

**You can edit your personal information or change your password by following these simple steps:**

### **STEP 1**

![](_page_15_Picture_135.jpeg)

![](_page_15_Picture_136.jpeg)

![](_page_15_Picture_17.jpeg)

### Topics:

#### Introduction

Set-Up Access

Manage Account

Access Account Activity

Access Account **Statements** 

Edit Personal Info or Password

Manage Alerts

Change Statement Delivery Option

Make Payments

More Help

### **STEP 2: Make the desired edits, then click "SAVE".**

#### Personal info:

- Provide the email address to which you want notifications sent.
- The cc email address is optional; if desired, notifications can also be sent to a second email address.
- A mobile phone number is optional; to provide or edit this information, enter the mobile number and select the phone number country.

#### Password:

- Passwords are case sensitive; to reveal the guidelines for creating an acceptable password, point your cursor at the ? symbol.
- The Password Hint can be a few words to help you remember your password if you ever need a reminder. IMPORTANT: The system will not allow you to embed your password in the password hint field.

The information entered in these fields is for the online account profile only and will not be changed on the credit card account profile. For these changes, please call the number on the back of your card or on your statement.

![](_page_16_Picture_21.jpeg)

![](_page_16_Picture_23.jpeg)

**TIP**

### **Manage Account (Manage Alerts)**

### Topics:

Introduction

Set-Up Access

Manage Account

Access Account Activity

Access Account **Statements** 

Edit Personal Info or Password

Manage Alerts

Change Statement Delivery Option

Make Payments

More Help

**You can use the Manage Alerts page to activate & enable, suspend or disenroll the available alerts by following these simple steps:**

![](_page_17_Picture_110.jpeg)

Then:

"Manage Alerts"

![](_page_17_Picture_111.jpeg)

**KHome** 

![](_page_17_Picture_16.jpeg)

### Manage Account (Manage Alerts, continued)

#### Topics:

**Introduction** 

Set-Up Access

Manage Account

Access Account Activity

Access Account **Statements** 

Edit Personal Info or Password

### Manage Alerts

Change Statement Delivery Option

Make Payments

More Help

### **STEP 2: Enable or suspend alerts as desired.**

- To ENABLE ALERTS: Confirm that "YES" is displayed in the slider window
- If "NO" is displayed, then, alerts are suspended. Click the left side of the slider to Enable Alerts

**STEP 3: Contact preferences will be displayed below the contacts tab. If none are displayed click the Add Contact button to specify:** 

- The email address(es) to receive email alerts
- The phone number(s) to receive text alerts\*

**BMO HOME STATEMENTS ADMINISTRATION HELP**  $-$  Back **DISENROLL**  $L$ anguago **Rank Number Company number** 7721 **ENGLISH Enable Alerts STEP 2 YES** Alerts are active. Switch to NO to suspend. **Contacts Alerts**  $\leq$  **STEP 3** ADD CONTACT  $\bullet$ Type **Mobile Number** Email  $\ominus$  $\bowtie$  $\ominus$  $\blacksquare$  $\Theta$  $\qquad \qquad \blacksquare$ Terms & Conditions FAQ's Privacy Legal Contact Us

*\* Message and data rates may apply. Contact your wireless carrier for details.*

![](_page_18_Picture_21.jpeg)

![](_page_18_Picture_23.jpeg)

### **Manage Account** (Manage Alerts, continued)

#### Topics:

**Introduction** 

Set-Up Access

Manage Account

Access Account Activity

Access Account **Statements** 

Edit Personal Info or Password

Manage Alerts

Change Statement Delivery Option

Make Payments

More Help

### **To add Contacts for your Alerts, simply:**

- Complete the fields as required
- Read and acknowledge the Terms & Conditions
- Click "SAVE" to update your preferences

### **Contact Types**

- Click the boxes to specify your preferences.
- Alerts can be sent to any or all of the contacts you specify.

### **Email**

• Provide the email address where alerts should be sent and a nickname to identify it (e.g., Work Email).

### **SMS (text)**

• Provide the mobile number where text alerts should be sent and a nickname to identify it (e.g., My Work Cell Phone).

![](_page_19_Picture_174.jpeg)

Add Contact

Select Conta  $\blacktriangleright$  Email

**Email Address** 

SAVE

Email **Email Contact** 

![](_page_19_Picture_24.jpeg)

![](_page_19_Picture_25.jpeg)

### **Manage Account (Manage Alerts, continued)**

 $\mathcal{E}$ 

#### Topics:

Introduction

Set-Up Access

Manage Account

### Access Account Activity

Access Account **Statements** 

Edit Personal Info or Password

Manage Alerts

Change Statement Delivery Option

Make Payments

More Help

Home

### **After setting up your Contacts, select the "Alerts" tab to activate your preferred alerts.**

- Use the "Alerts" tab to review the available alerts and to individually activate or de-activate the alerts of your choice\*
- To activate any Alert(s), simply click the slider in the active column to Yes

\*Available alerts will vary depending on your account access

![](_page_20_Picture_107.jpeg)

![](_page_20_Picture_18.jpeg)

![](_page_20_Picture_19.jpeg)

### Manage Account (Change Statement Delivery Option)

### Topics:

#### **Introduction**

Set-Up Access

Manage Account

Access Account Activity

Access Account **Statements** 

Edit Personal Info or Password

Manage Alerts

Change Statement Delivery Option

Make Payments

More Help

**The Statement Delivery Option specified during User Registration can be changed by following these simple steps:**

#### **STEP 1**

**TIP**

![](_page_21_Picture_14.jpeg)

![](_page_21_Picture_16.jpeg)

### Manage Account (Change Statement Delivery Option, continued)

#### Topics:

Introduction

Set-Up Access

Manage Account

Access Account Activity

Access Account **Statements** 

Edit Personal Info or Password

Manage Alerts

Change Statement Delivery Option

Make Payments

More Help

**STEP 2: Click on the drop down menu to select your preferred delivery option.**

**STEP 3: Review the Consent section and the additional disclosure that appears below it.** 

Then scroll to the bottom of the page and click "SAVE".

You'll know that the statement delivery option was successfully changed by the option displayed.

**Statement Delivery Option** Send by mail and electronically

![](_page_22_Picture_17.jpeg)

#### **Manage Statement Options**

![](_page_22_Picture_214.jpeg)

If you choose to turn off paper statements you will no longer receive a regular paper statement of your account in the mail, and you will be notified by email when your statement is available online.

By selecting 'Send electronically only' and clicking Save, you are providing BMO Bank N.A. ("BMO" "we" or "us") your affirmative consent to receive your BMO Credit Card statement electronically as the delivery method.

#### **Giving Your Consent**

. You agree to receive your BMO Credit Card statement electronically. We will discontinue mailing paper statements unless notified by you in accordance with

the Instructions In the section "Receiving Paper Statements" below.

- . You have reviewed, retained and agree to these Terms and Conditions
- o Your equipment has the best commercially available encryption, anti-virus and internet security software.
- o You can access and retain a PDF file copy of your statements. If you cannot access a PDF file, visit adobe.com for information on how to download Adobe® Acrobat Reader<sup>®</sup>
- . If you change your email address, you must sign on to the online credit card site to update your email so that we can alert you to any such updates.

. For more information about computer and internet security, please visit www.bmo.com/security.

#### **Service Charges**

You will not pay any service charges to view your account statement online. If we change this policy, you will be notified in advance and allowed to discontinue your service.

#### **Additional Disclosure Information:**

#### **Receiving Paper Statements**

After you have enrolled, you can withdraw your consent to receiving only electronic statements so that you receive paper statements instead by returning to the Statement Delivery Options page and changing your preferences or contacting us at 1-855-825-9231. Withdrawing your consent means you will receive your next monthly statement in the mail.

#### **Getting Paper Copies**

You may also request paper copies of your BMO Credit Card statement which may incur a charge, by contacting BMO at 1-855-825-9231.

SAVE Cancel

![](_page_22_Picture_38.jpeg)

![](_page_22_Picture_39.jpeg)

**TIP**

![](_page_22_Picture_41.jpeg)

# **Make Payments** (Set Up and Review Payments)

#### Topics:

Introduction

Set-Up Access

Manage Account

Make Payments

Set Up and Review Payments

Review, Edit Or Cancel Payments

Add a New Bank Account

More Help

**Users can set up or schedule payments by following these simple steps:**

### **STEP 1**

Log on to Credit Card Online Access

### Then:

 $\sum$ 

• Click "Make a Payment' under **Quick Links** options.

### OR

- Click "STATEMENTS" to reveal the drop down menu
- Click "PAYMENTS" to proceed

![](_page_23_Picture_18.jpeg)

![](_page_23_Picture_20.jpeg)

### Topics:

Introduction

Set-Up Access

Manage Account

Make Payments

Set Up and Review Payments

Review, Edit Or Cancel Payments

Add a New Bank Account

More Help

### **STEP 2: Select account(s):**

- If you have access to one account, it will be displayed here Click "CONTINUE"
- If you have access to more than one account, they will be displayed here. Select the account(s), then click "CONTINUE".

**Individual Cardholders:** view and pay your own card on this page.

**Administrators**: Cardholder accounts can be added to your Payment Queue by clicking the (+) symbol at the beginning of each listing in your Search Results.

![](_page_24_Picture_133.jpeg)

![](_page_24_Picture_17.jpeg)

![](_page_24_Picture_19.jpeg)

![](_page_25_Picture_1.jpeg)

![](_page_25_Picture_3.jpeg)

### Topics:

Introduction

Set-Up Access

Manage Account

Make Payments

#### Set Up and Review Payments

Review, Edit Or Cancel Payments

Add a New Bank Account

More Help

### **STEP 3: Define your Payment Details.**

IMPORTANT: If no bank account is set up, you will need to "Define Payment Details" and complete the required fields. If a bank account is already set up, select the account to make the payment from.

**BMO** 

Pay From:\* bdm checking - (\*6

Payment Date:

10/23/2020

**Pay From:** Select the Bank Account to make payment from or 'My Bank Accounts' to add a new account.

**Payment Date:** Defaults to next available payment date. Go to 'Account Details – Summary' for payment due information.

### **Payment Option**

- Select available payment option, defaults to "Minimum Amount".
- If you select "Minimum Amount" or "Pay In Full", the Payment Amount field will be filled in automatically.
- If you select "Other Amount", 0.00 will be filled in and should be edited to reflect your desired payment amount.

Then:

- Click "MAKE PAYMENT"
- If "MAKE PAYMENT" button is disabled then your account has a credit balance, and no payment is possible at this time.

![](_page_26_Picture_21.jpeg)

![](_page_26_Picture_23.jpeg)

![](_page_27_Picture_128.jpeg)

![](_page_27_Picture_3.jpeg)

![](_page_28_Picture_1.jpeg)

Topics:

![](_page_28_Picture_3.jpeg)

![](_page_28_Picture_5.jpeg)

# Make Payments (Review, Edit Or Cancel Payments)

### Topics:

Introduction

Set-Up Access

Manage Account

Make Payments

Set Up and Review Payments

Review, Edit Or Cancel Payments

Add a New Bank Account

More Help

### **Review payments, plus cancel or edit payments not processed yet, by following these simple steps:**

### **STEP 1:**

Log on to Credit Card Online Access

### Then:

 $\blacktriangleright$ 

- Click "STATEMENTS" to reveal the drop down menu
- Click "PAYMENTS", then click the Notepad Icon to reveal the Payment Log

### **STEP 2:**

- Click "DETAILS" to access payment history and status
- If you wish to Cancel or Edit a payment, go to Step 3

![](_page_29_Picture_143.jpeg)

![](_page_29_Picture_21.jpeg)

# Make Payments (Review, Edit Or Cancel Payments, continued)

### Topics:

Introduction

Set-Up Access

Manage Account

Make Payments

Set Up and Review Payments

Review, Edit Or Cancel Payments

Add a New Bank Account

More Help

### **STEP 3: Choose the desired action, CANCEL or EDIT.**

IMPORTANT: If the payment has already been processed, it can no longer be cancelled or edited and the options will not appear.

### **"CANCEL"**

- Window prompt will display to confirm you want to cancel the payment by clicking YES or NO.
- After clicking YES, the Payment Log Details will display the payment with the status of CANCELLED.

### **"EDIT"**

- Change payment criteria.
- Enter your password.
- Click "SAVE DETAILS" to complete and view receipt.

![](_page_30_Picture_142.jpeg)

![](_page_30_Picture_21.jpeg)

![](_page_30_Picture_22.jpeg)

# Make Payments (Review, Edit Or Cancel Payments, continued)

### Topics:

Introduction

Set-Up Access

Manage Account

Make Payments

Set Up and Review Payments

Review, Edit Or Cancel Payments

Add a New Bank Account

More Help

### **STEP 4: Edit the payment details as desired.**

Then:

**TIP**

- Enter your password to confirm your identity
- Click "SAVE DETAILS" to finalize your edits

Users will only be able to edit or cancel payments that have not been processed yet.

![](_page_31_Picture_121.jpeg)

![](_page_31_Picture_16.jpeg)

![](_page_31_Picture_17.jpeg)

![](_page_31_Picture_19.jpeg)

### **Manage Account** (Add a New Bank Account)

### Topics:

Introduction

Set-Up Access

Manage Account

Make Payments

Set Up and Review Payments

Review, Edit Or Cancel Payments

Add a New Bank Account

More Help

### **Users can add a bank account as an available payment option by following these simple steps:**

### **STEP 1**

Log on to Credit Card Online Access

### Then:

- Click "STATEMENTS" to reveal the drop down menu
- Click "MY BANK ACCOUNTS" to proceed

### **STEP 2:**

**TIP**

- Click "ADD NEW BANK ACCOUNT"
	- Selecting "MY BANK ACCOUNTS" will also reveal any existing account(s) currently available for payment.
	- You will have the option to either EDIT or DELETE any existing account(s) by clicking the link of your choice on the right.

![](_page_32_Picture_143.jpeg)

![](_page_32_Picture_22.jpeg)

### Manage Account (Add a New Bank Account, continued)

![](_page_33_Picture_81.jpeg)

![](_page_33_Picture_3.jpeg)

# More Help

#### Topics:

**Introduction** 

Set-Up Access

Manage Account

Make Payments

More Help

### **Additional help is always available online.**

To access the Help Library:

### Then:

- Click the HELP tab to reveal the drop down menu
- Click "LIBRARY" to access the latest selection of periodically updated user references

Get in touch with our customer care team by visiting **bmo.com/contact**.

![](_page_34_Picture_14.jpeg)

![](_page_34_Picture_15.jpeg)

Thank you for choosing BMO for your business credit card and banking needs

©2024 BMO Bank N.A.

![](_page_34_Picture_18.jpeg)

![](_page_34_Picture_19.jpeg)